## **Addition of Hypothecation**

## **Steps to be followed:**

**Visit the URL:** 

**<https://vahan.parivahan.gov.in/vahanservice/vahan/ui/statevalidation/homepage.xhtml>**

- **Application Submission with Aadhar authentication or Mobile authentication.**
- **Make Payment.**
- **•** Print the Forms and Receipts.
- **Upload the Documents.**
- **Final Submit.**

## **Procedure to Apply Change Of address:**

#### **Step 1: Please visit the URL**

**<https://vahan.parivahan.gov.in/vahanservice/vahan/ui/statevalidation/homepage.xhtml>**

#### **Step 2: Enter Your Vehicle Number and Proceed**

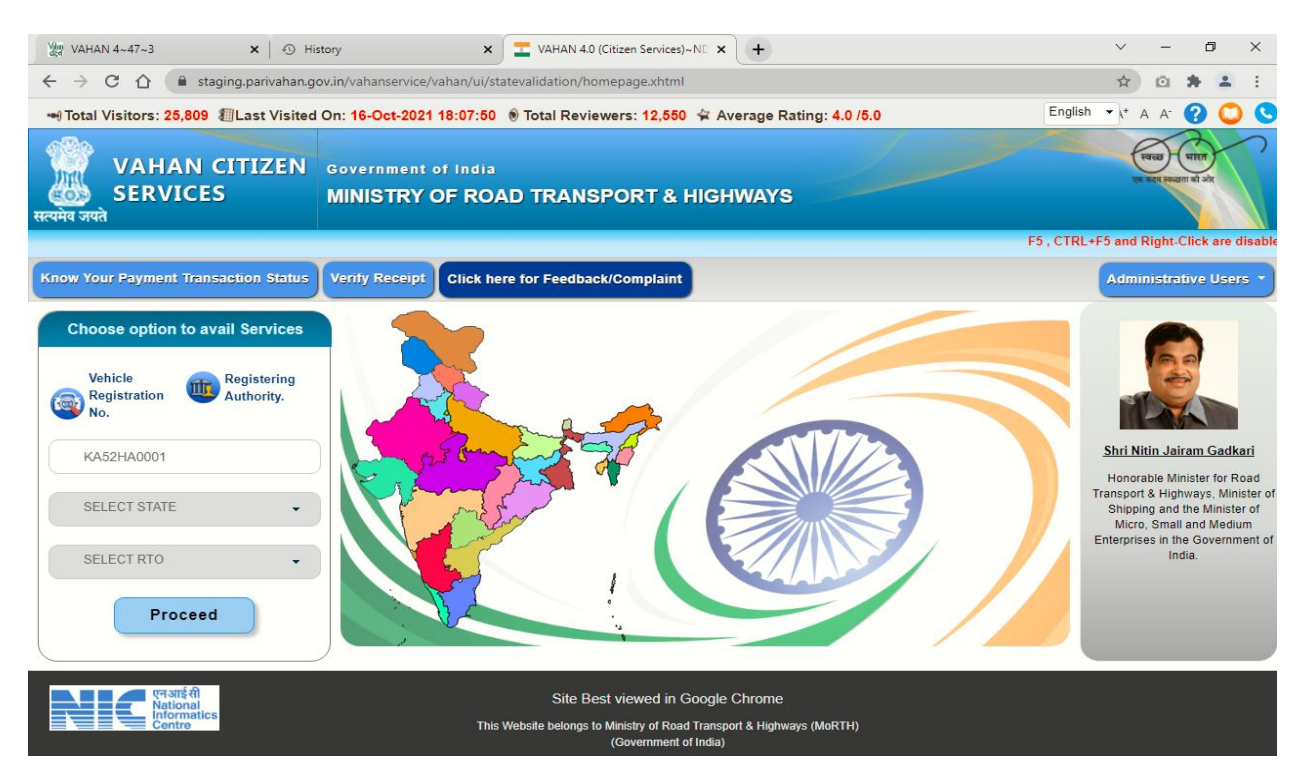

**Step 3: List of Available Services shown below**

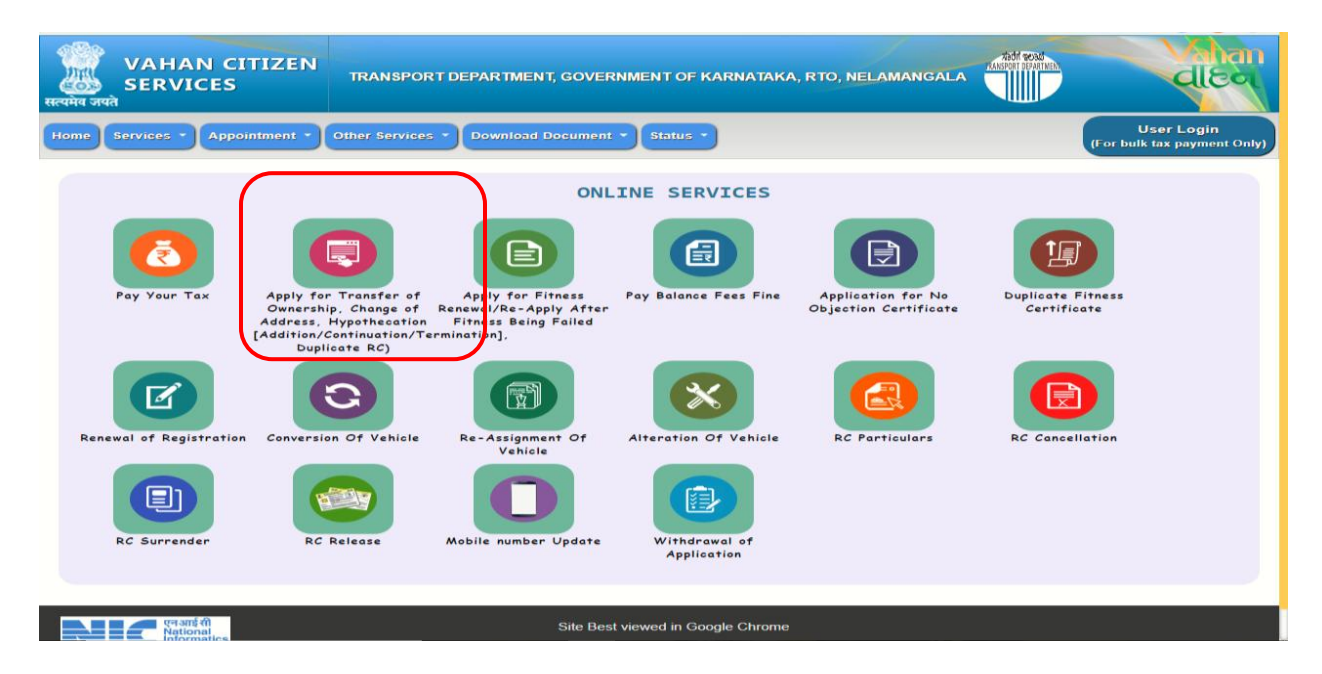

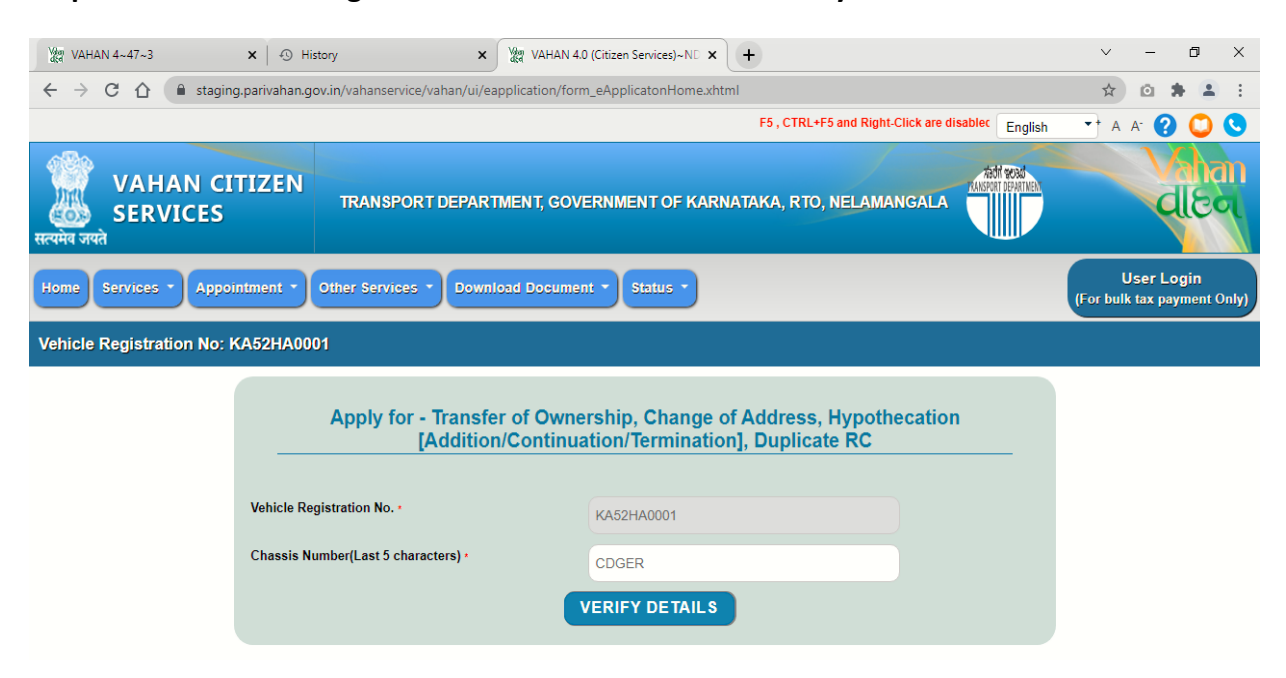

**Step 4: Enter last Five digits of Chassis number and click verify details.**

**Step 5: Authenticate the service Using Aadhaar or mobile OTP:**

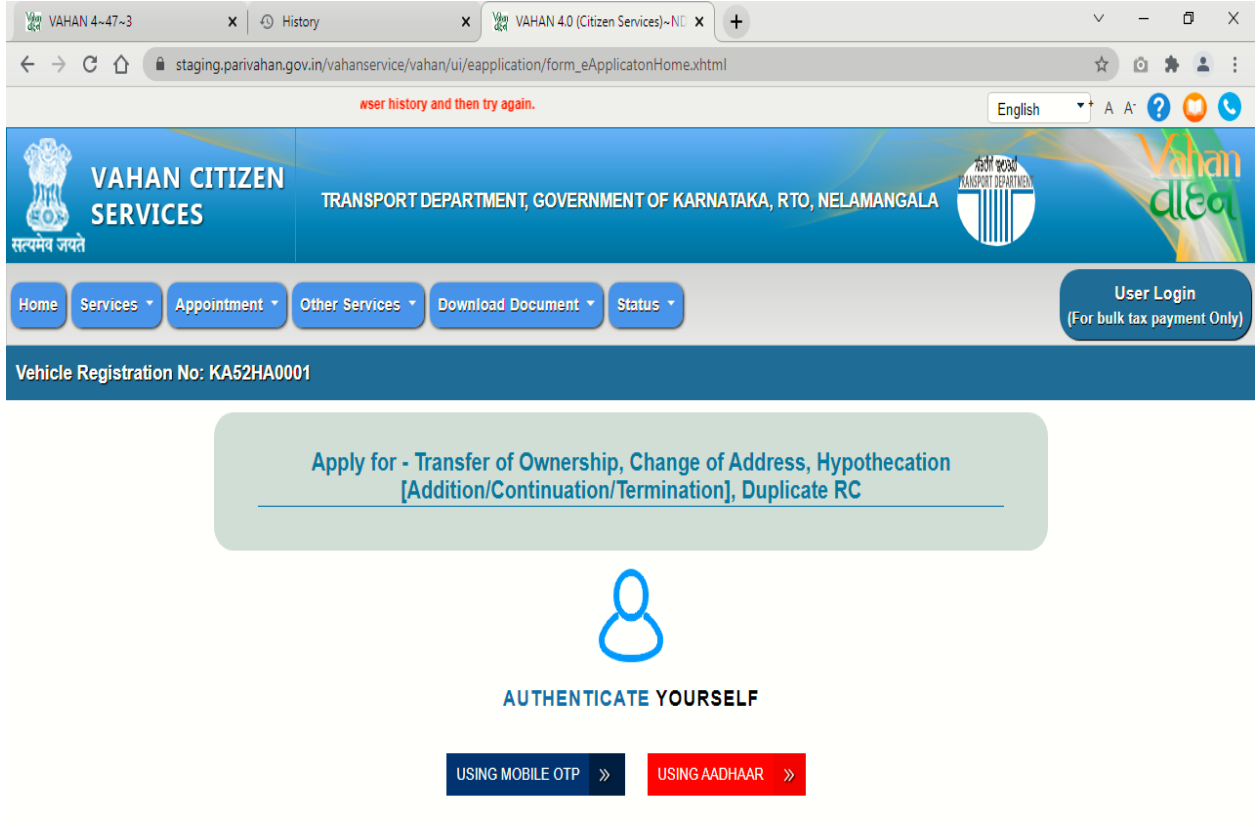

**Step 6: if You are Using Aadhar number authentication, Enter Aadhaar Number and Click get OTP.**

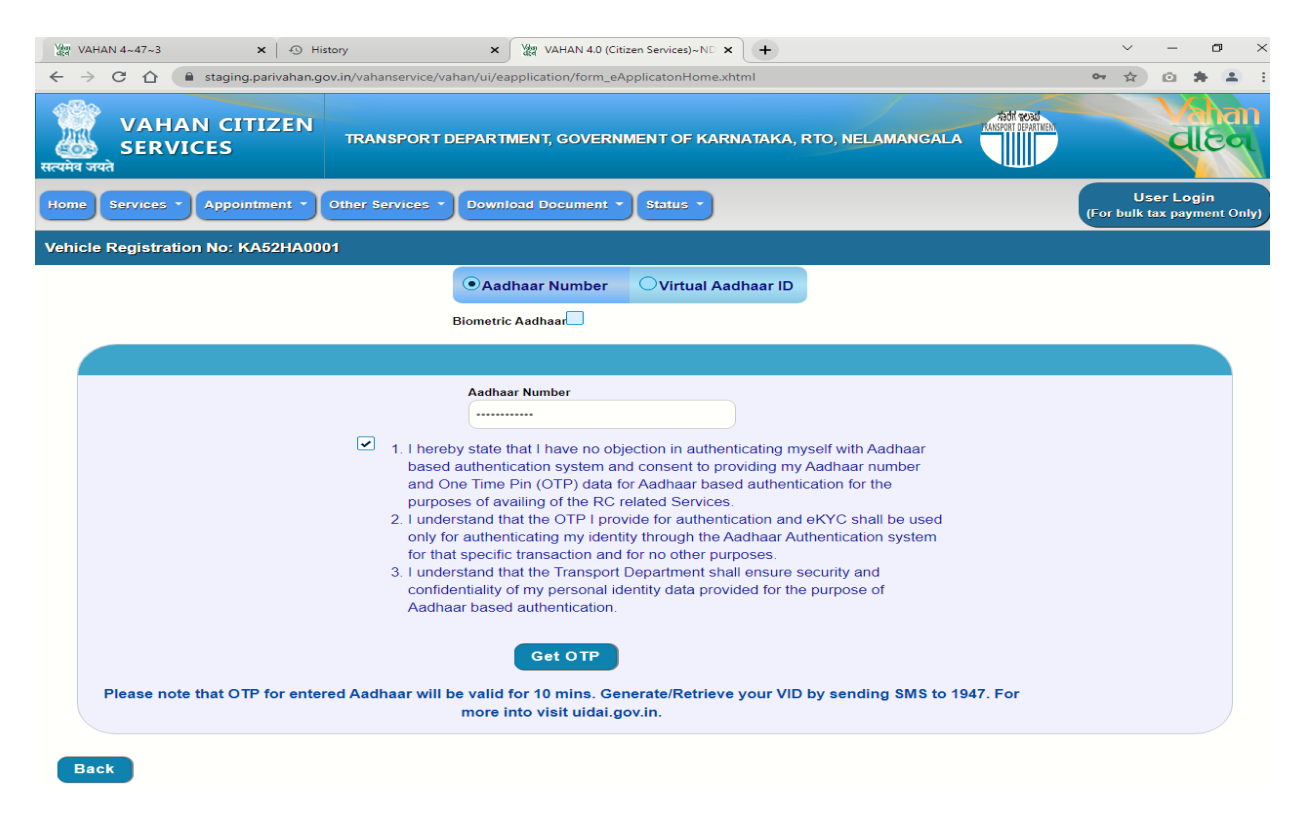

#### **Step 7: OTP will be generated registered Aadhar mobile number and validate OTP.**

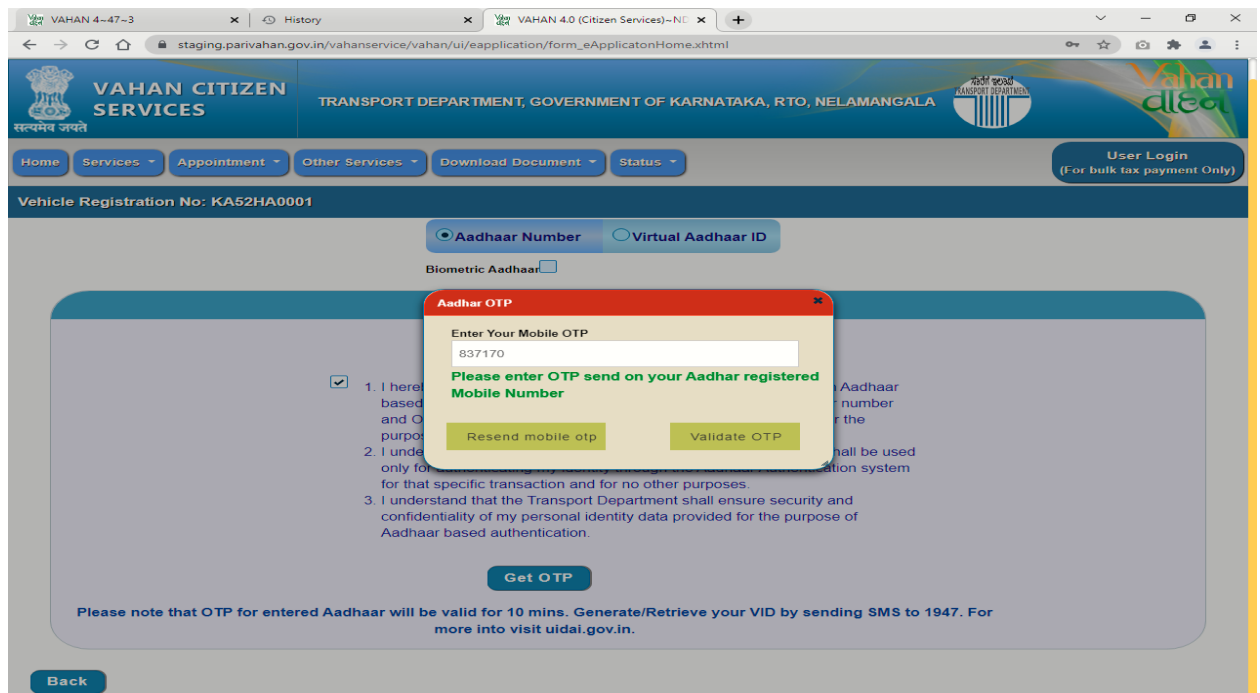

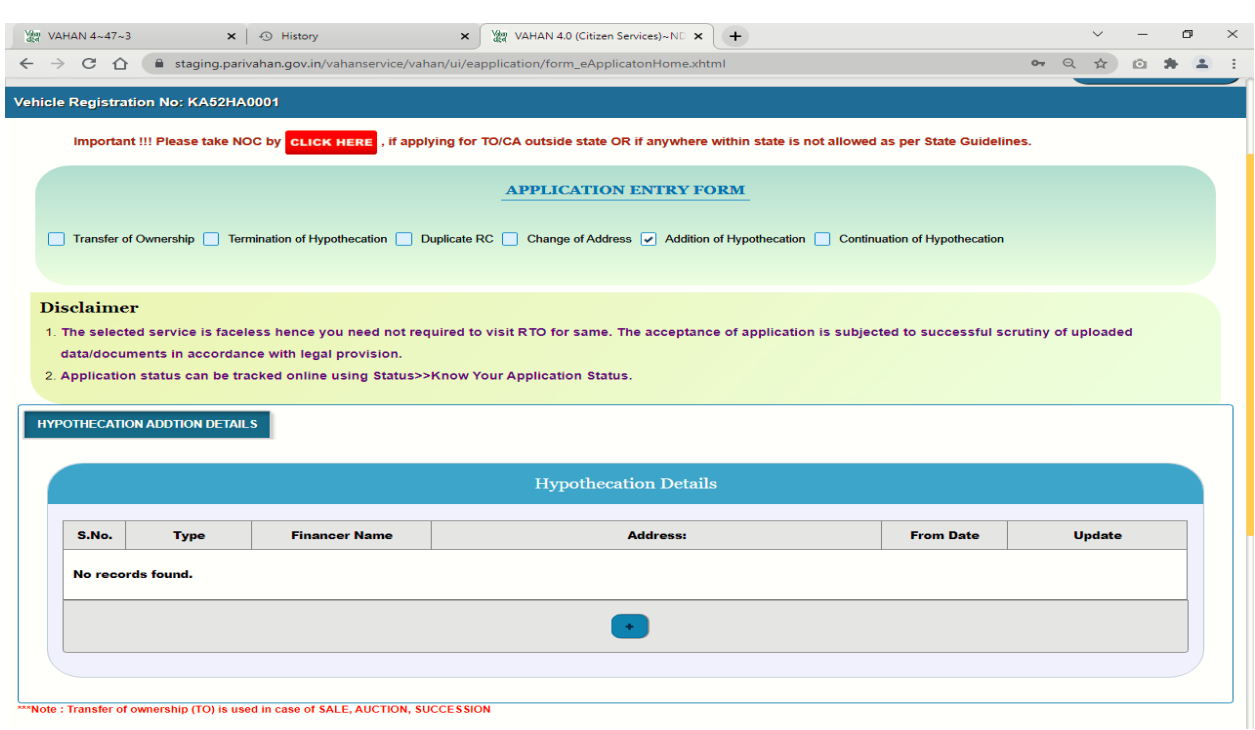

## **Step 8: Select the Addition of Hypothecation.**

## **Step 9: Click add (+) symbol and Fill the Hypothecation details and save the details.**

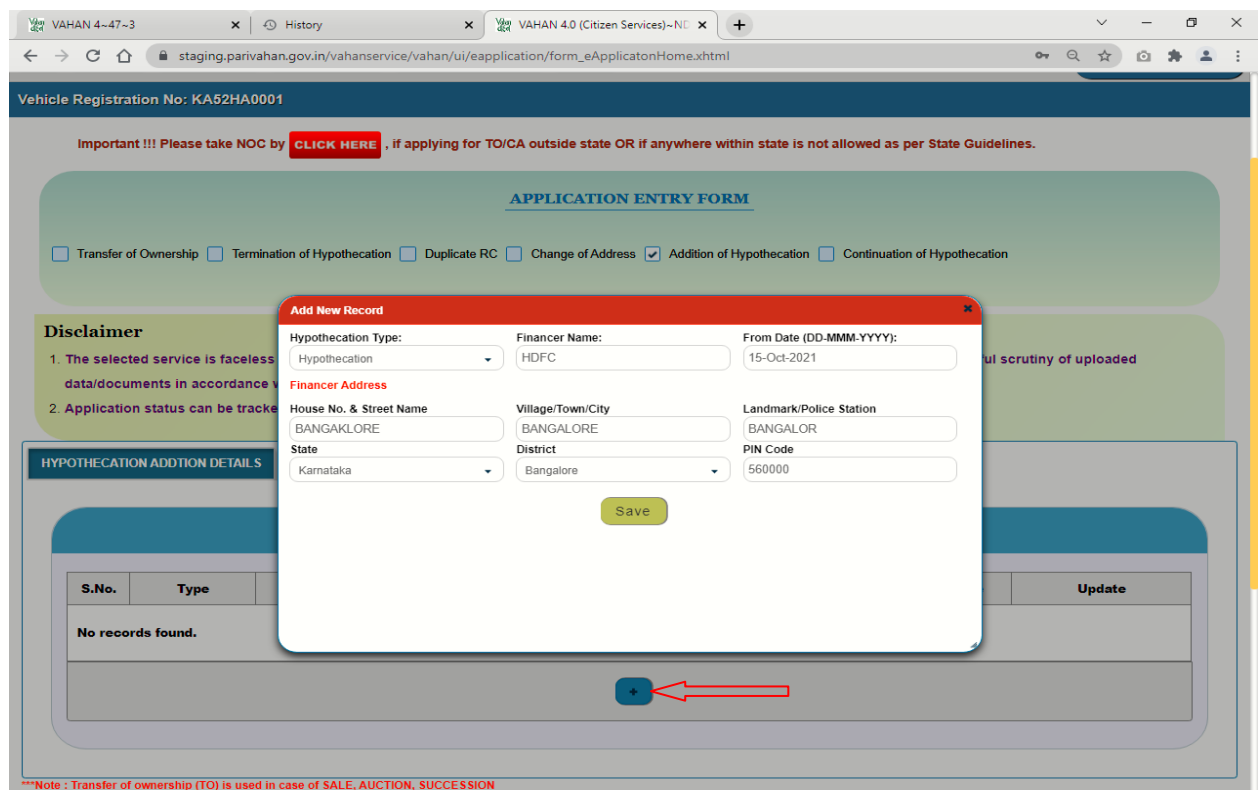

### **Step 10: Click on save to draft**

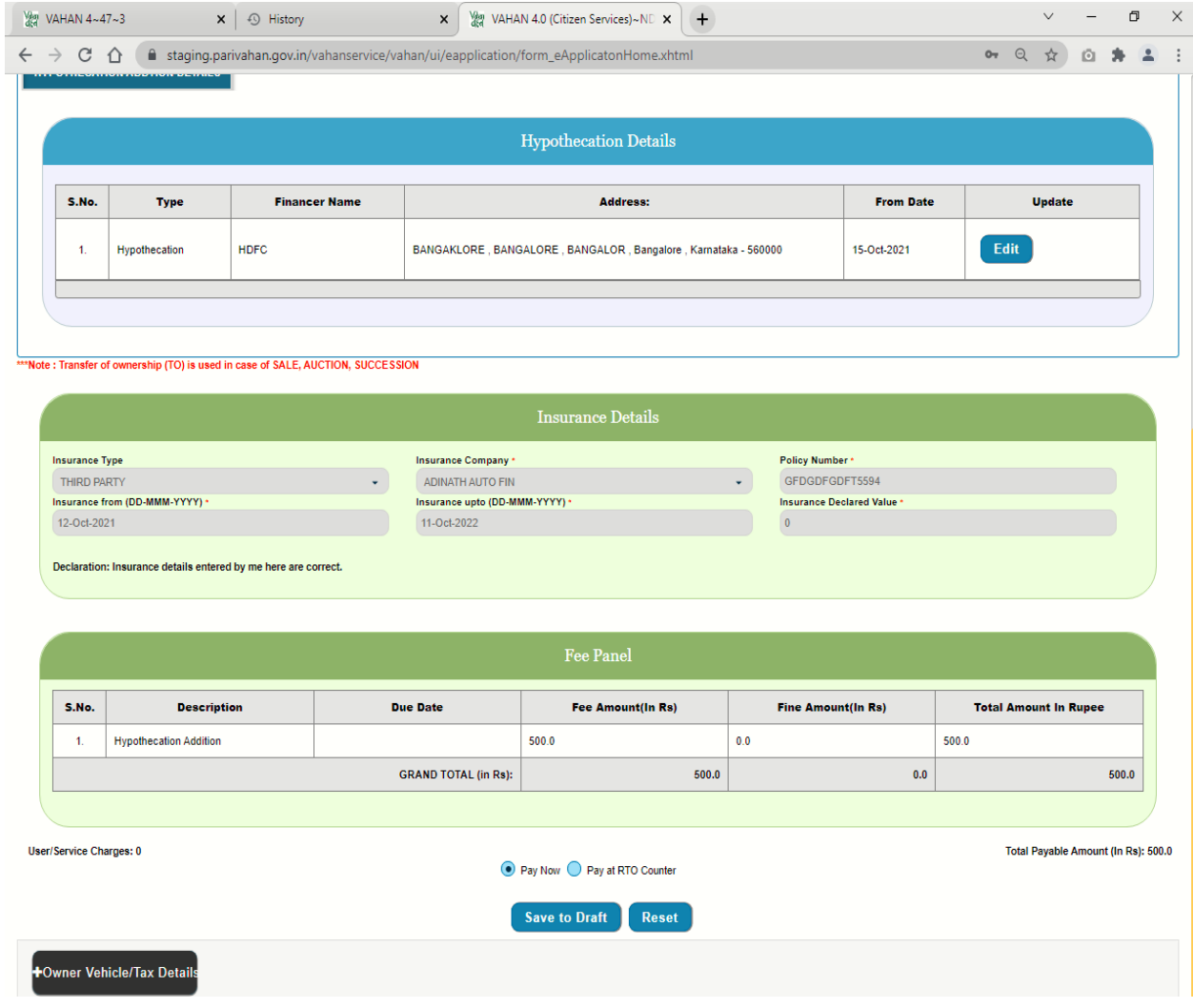

## **Step 11: Application number will be generated**

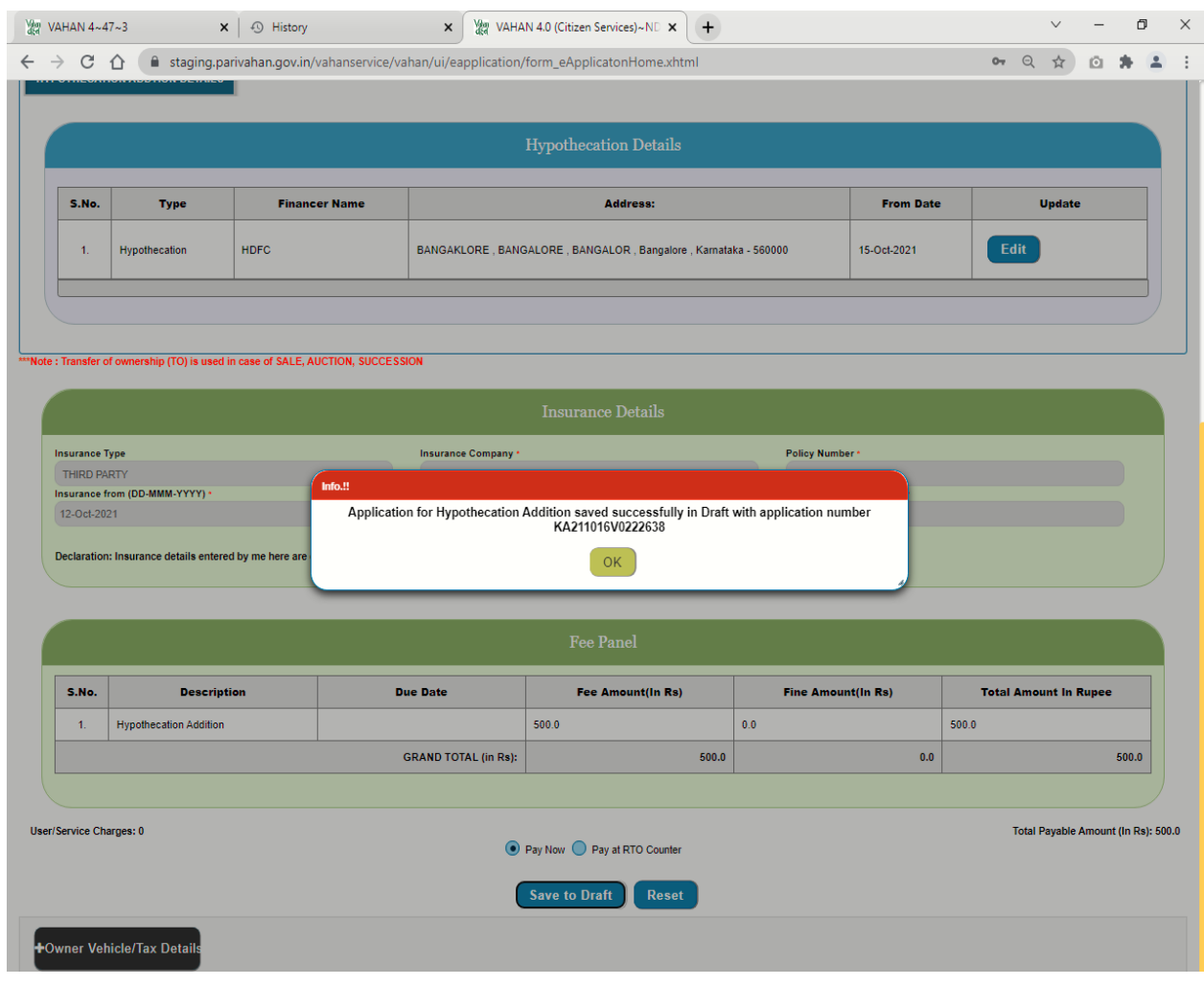

## **Step 12: Click on pay now.**

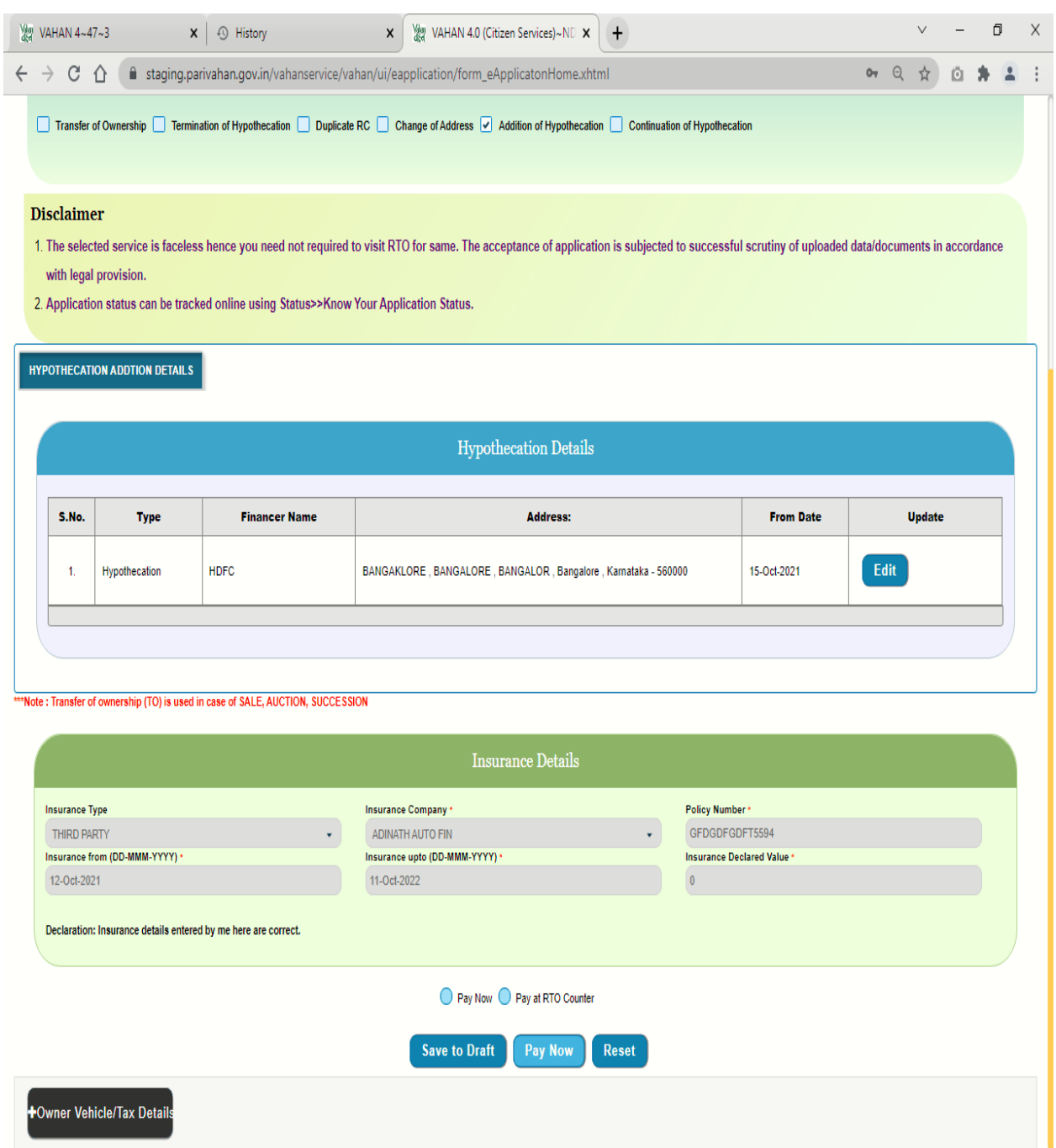

**Step 13: Click on confirmation Detail.**

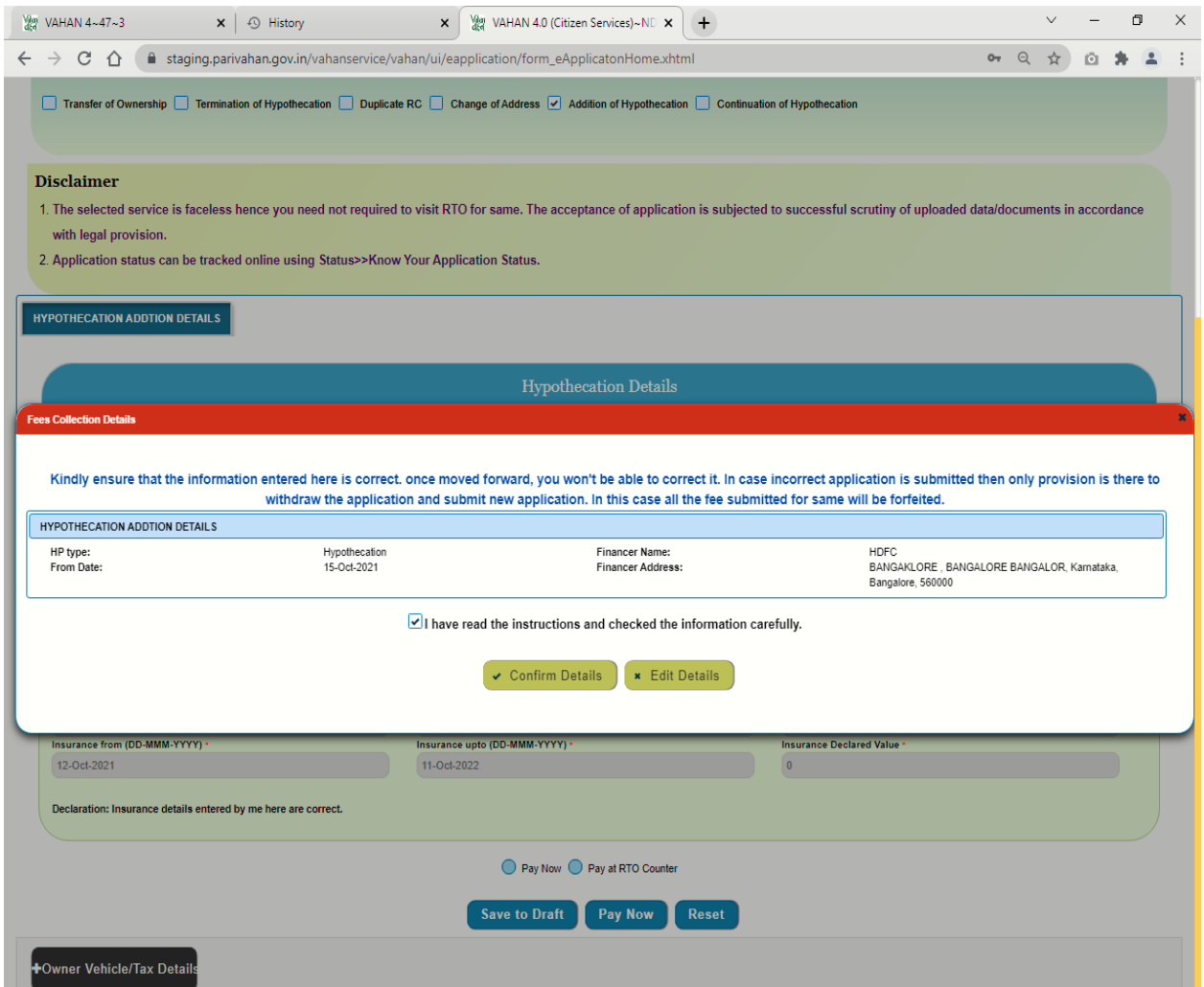

## **Step 14: Payment page.**

**i) Select Payment gate way.**

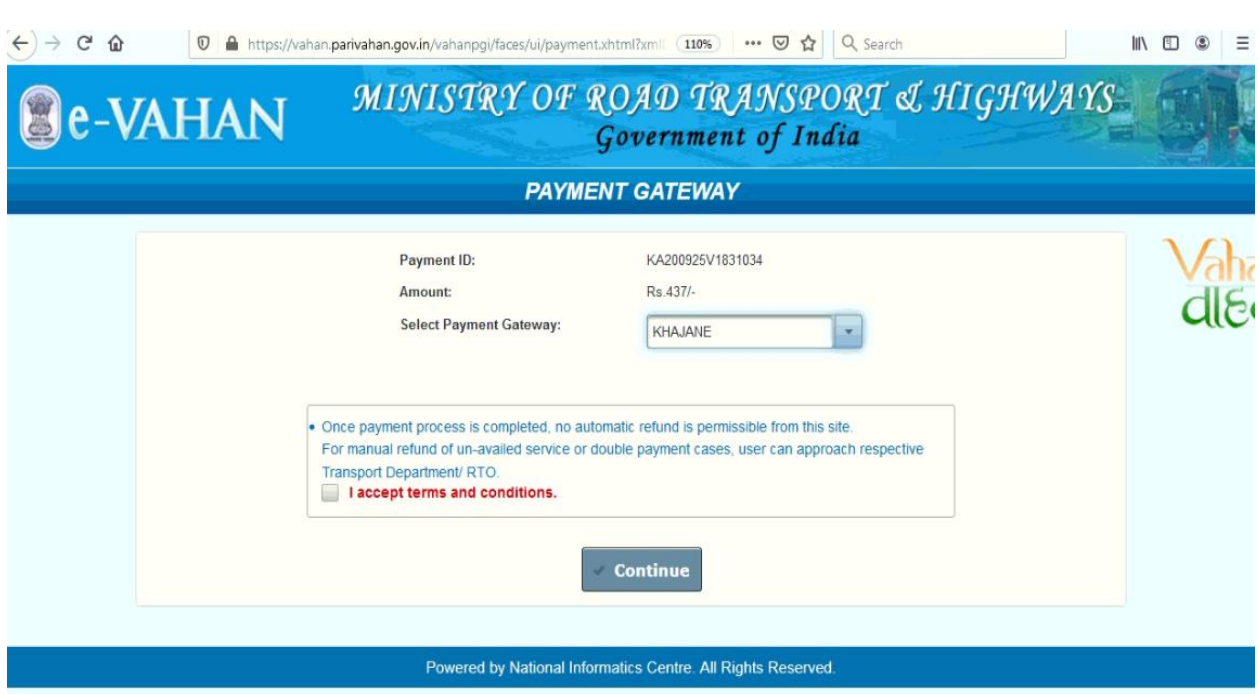

# **ii)**

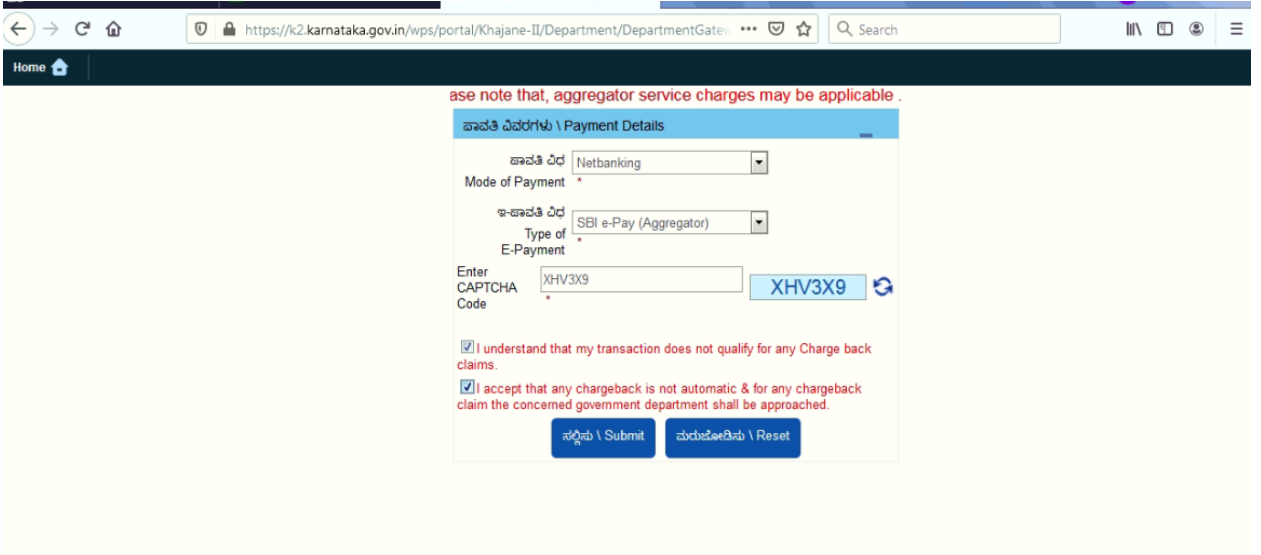

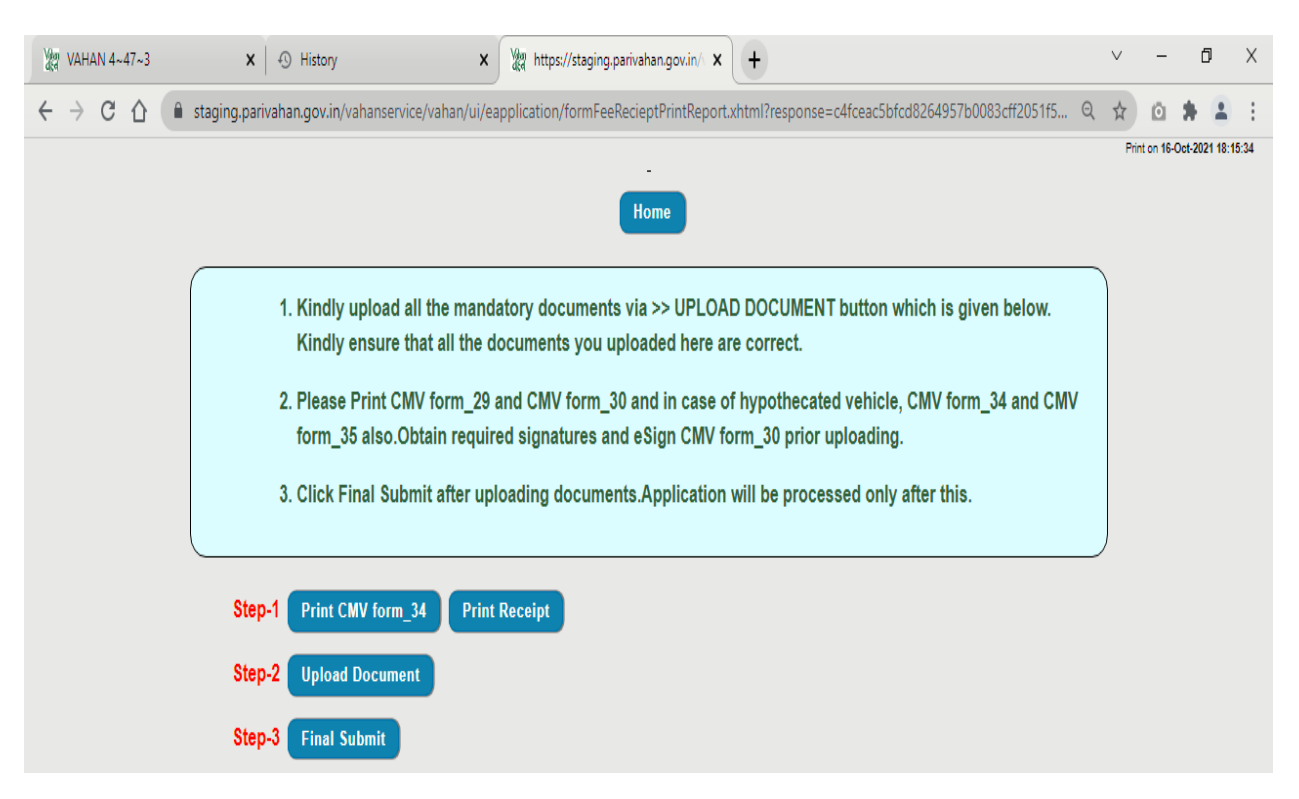

#### Step 15 a) After **Successful Payments Print Forms and Receipts**

### **b) Forms.**

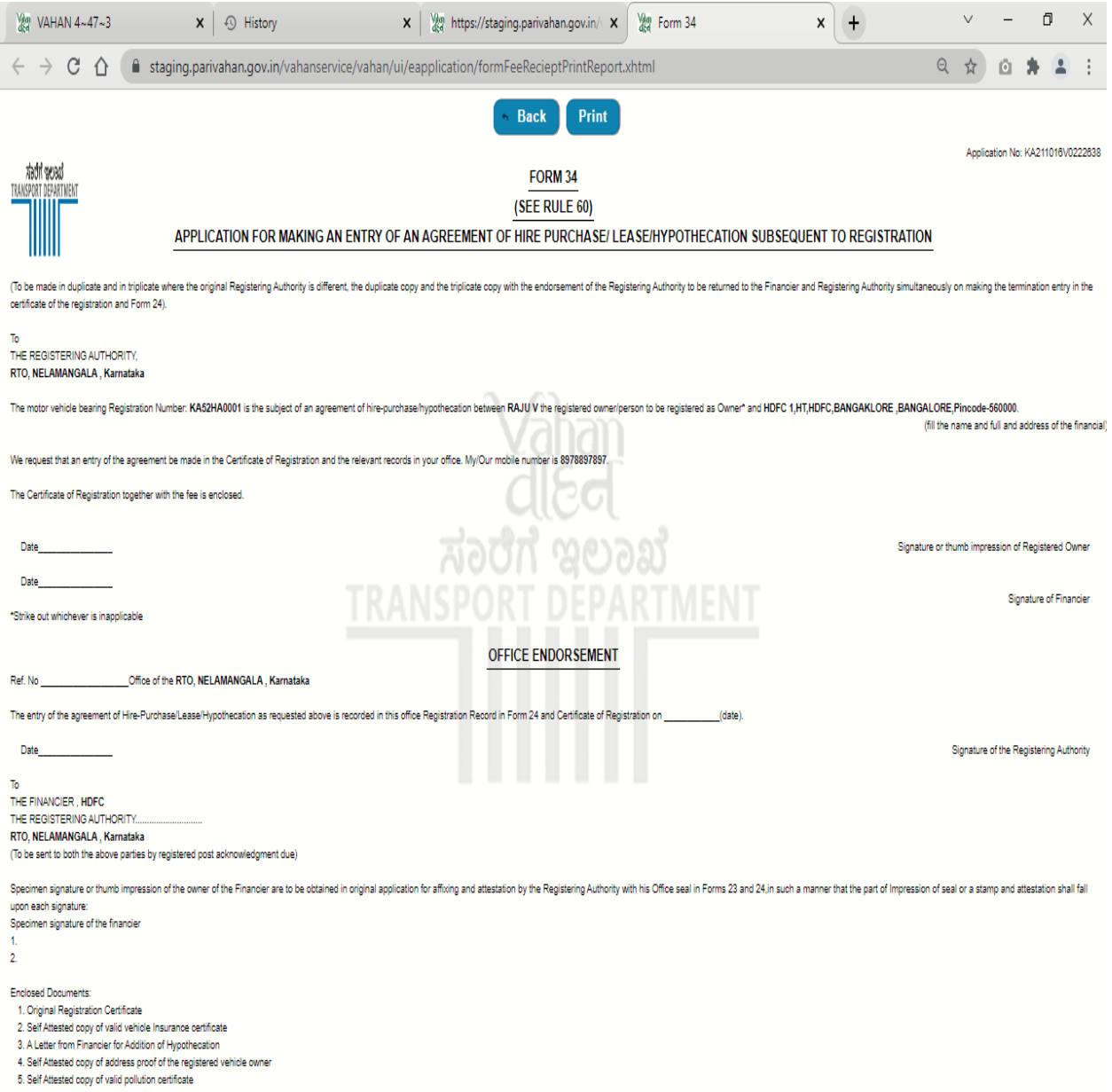

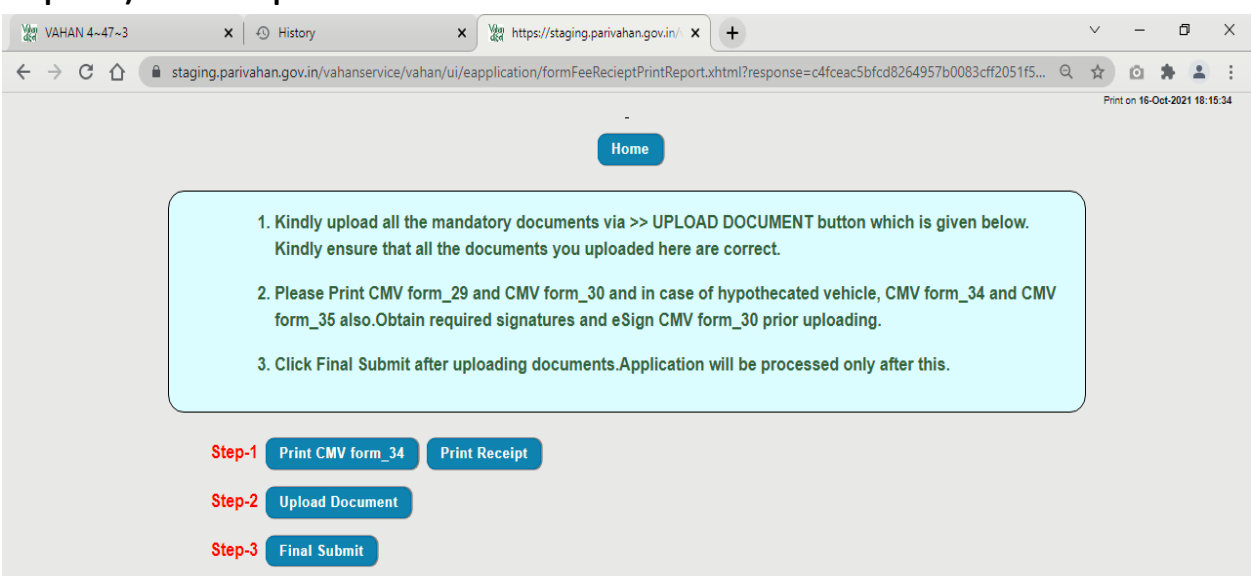

**b)**

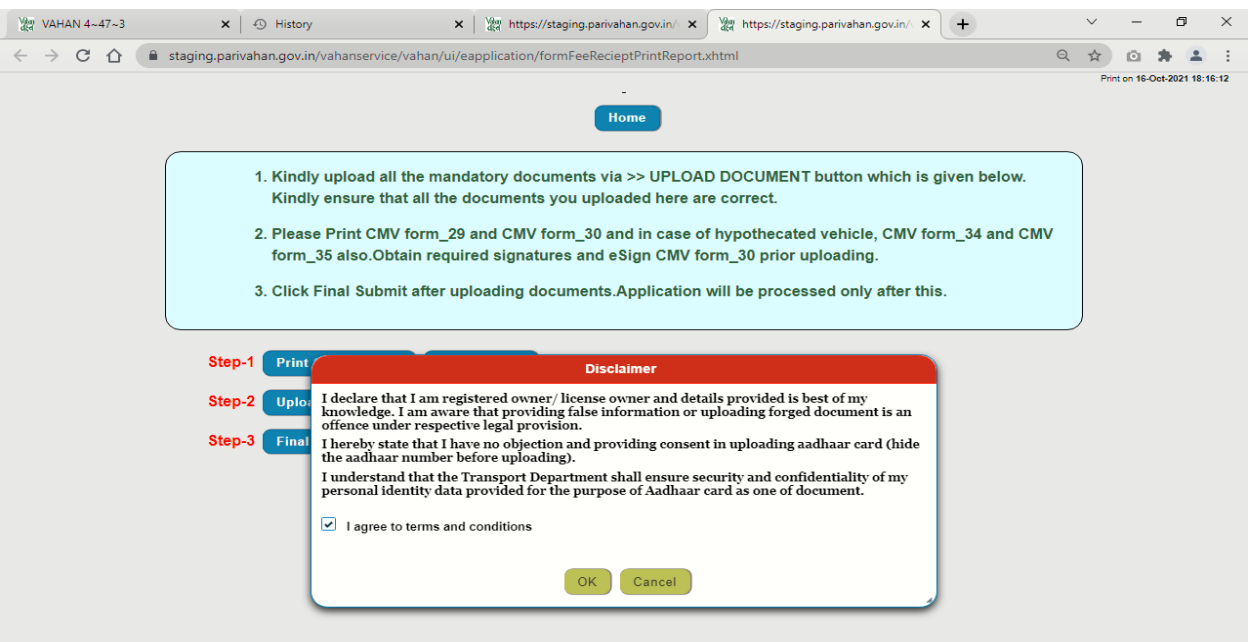

### **Step 16 a) Click on Upload documents.**

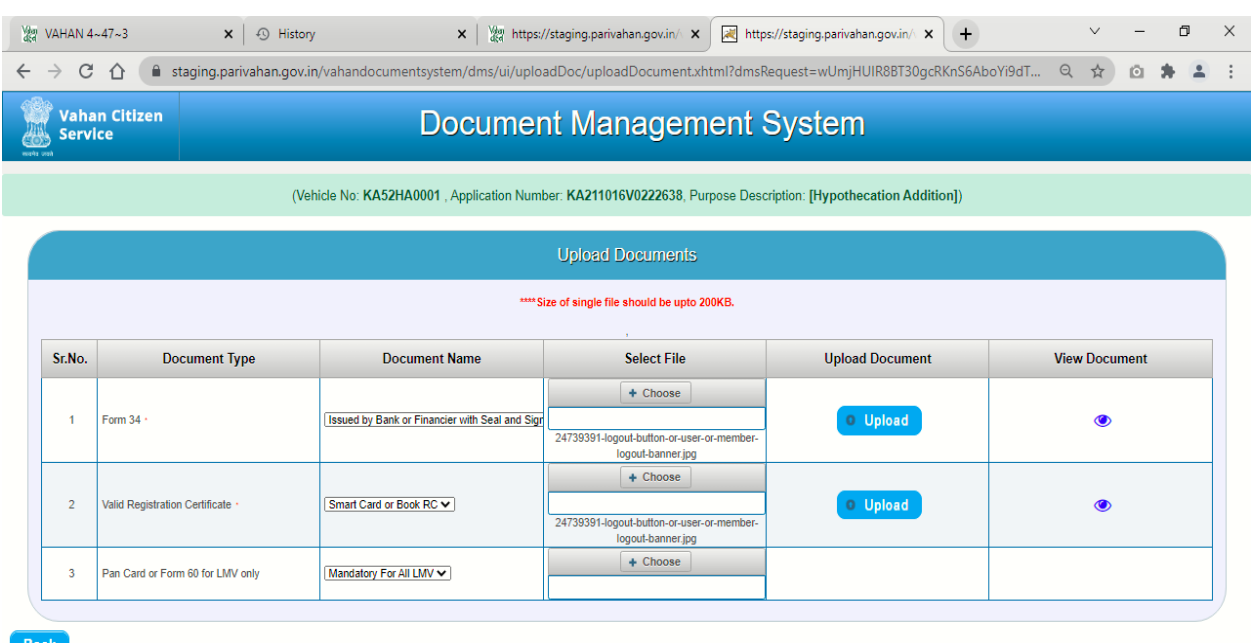

## **Step 16: c) Click Upload to every documents.**

**Example 12**<br>
Mational<br>
Centre

### **Step 17 : Click final submit.**

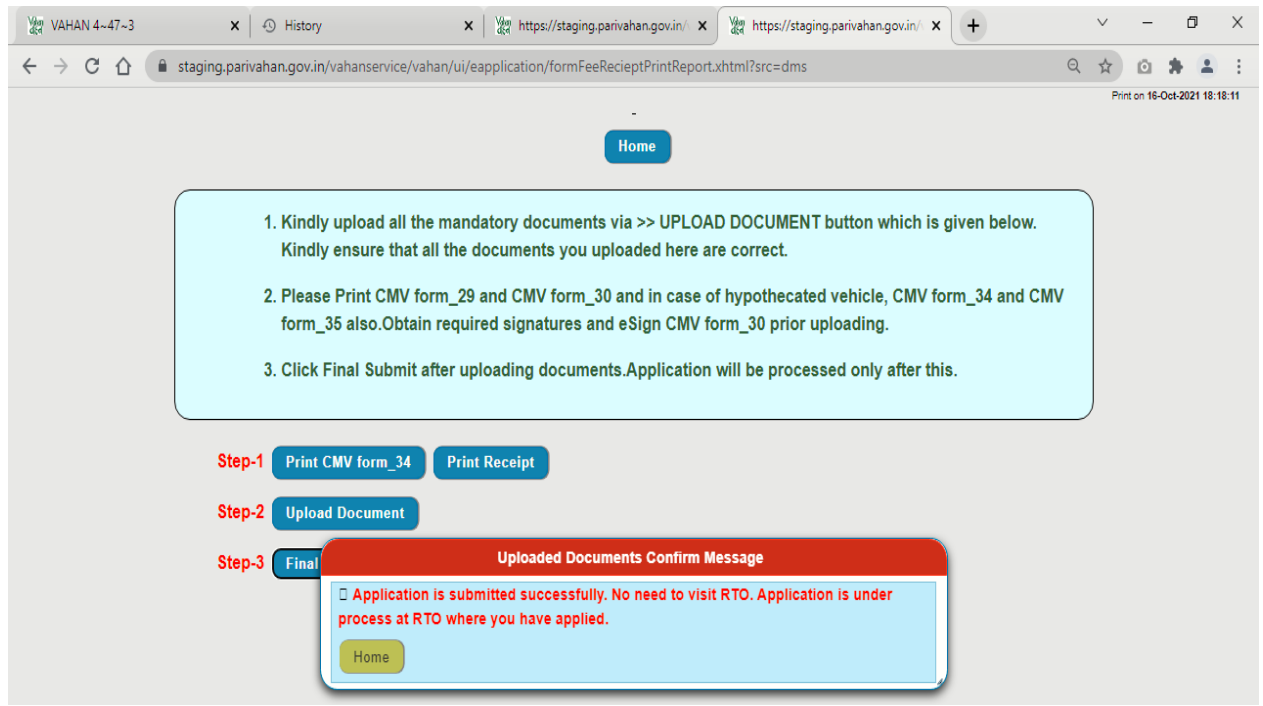